## पत्र सं0-एम.-04-02/2006(खंड)............../वि0(2) विहार सरकार <u>वित्त विभाग</u>

प्रेषक.

उदयन मिश्रा, भा0प्र0से0 संयुक्त सचिव ।

सेवा में.

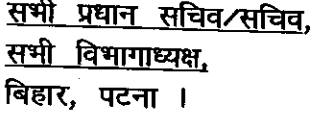

पटना, दिनांक-.................

विषय :-GeM के कार्यान्वयन के संबंध में । महाशय,

निदेशानुसार उपर्युक्त विषयक के संबंध में कहना है कि निर्गत वित्त विभागीय अधिसूचना संख्या-1407/वि0 दिनांक 22.02.2018 द्वारा दिनांक 01.04.2018 से सचिवालय एवं संलग्न कार्यालयों में GeM Portal पर सामग्रियों का क्रय एवं सेवाओं की अधिप्राप्ति अनिवार्य कर दिया मया है । GeM के कार्यान्वयन हेतु State GeM Portal Account(SGPA). .. ICICI Bank में खोला जा चुका है। GeM के माध्यम से क्रय एवं SGPA के माध्यम से भुगतान के क्रम में "Payment Advice Mandate" बैंक के माध्यम से स्वजनित होगा जिसके आधार पर विपत्र तैयार कर कोषागार से पारित कराया जायेगा ।

अतः GeM के कार्यान्वयन 'हेतु GeM मार्गदर्शिका, SGPA खाता विवरणी एवं Payment Advice Mandate की प्रति आवश्यक कार्यार्थ संलग्न कर प्रेषित की जा रही है ।

अनु०ः-ययोक्तु ।

विश्वासभाजन, . ह**ं** (उदयन मिश्रा) संयुक्त सचिव ।

ज्ञापांकः-एम-4-02/2006(खंड). 2. 3.9 |<br>नापांकः-एम-4-02/2006(खंड). 2. 3. ......./वि०, पटना, दिनांक $\dots$ प्रतिलिपिः-सभी कोषागार पदाधिकारी, बिहार निकासी एवं व्ययन पदाधिकारी, वित्त विभाग, बिहार, पटना⁄जोनल मैनेजर, आई०सी०आई०सी०आई० बैंक, एस के पुरी, पटना को सूचनार्थ एवं आवश्यक कार्रवाई हेतु प्रेषित ।

अनु०ः-यथोक्तु ।

 $\overline{\mathcal{E}}$ ای  $\overline{\mathcal{E}}$ संयुक्त सचिव ।

Gautam/sec-4/40

### **GeM MARGDARSHIKA**

## Mandatory Details Required for the Registration on GeM Portal:-

- $\triangleright$  Employee Aadhar Number
- $\triangleright$  Mobile Number linked with Aadhar (Employee will get OTP on this number)
- > Email ID should be www.gov.in or www.nic.in domain only.

## PRIMARY USER REGISTRATION :-

Visit https://www.gem.gov.in/ and click on Sign up button.

Enter the Aadhar Number and Mobile Number linked with Aadhar and click on "Verify Aadhar" Select details from the dropdown list for the fields:-

- $\triangleright$  Organisation Type (Central/State/PSU/etc.)
- $\triangleright$  Ministry
- > Department
- $\triangleright$  Organisation
- '>. Office/Zone.

Please enter the email ID (<u>www.gov.in</u> or <u>www.nic.in</u> domain only). Then click on Send OTP button.

- **Enter the OTP received by mail to verify the email account.**
- . Create a user lD preferably based on the primary User's designation.
- . Create a password for the account. JPassword should contain at least one small alphabet, one capital alphabet, one numeral and one special character).
- . Click on "Create Account". Then click on 'Tell us about your Organisation GO HERE'.
- . After that, need to fill the organisaiion address.
- Select the Payment method (Others/SGPA).
- Bank account details of the buyer need to be filled in but if the payment mode is "Others", then it can be skipped.
- . Fill the personal information details of the Primary User.

Please enter the Verifying Authority Details. He/She can be anybody from the organisation whose designation matches that of the Primary User or can also be one lever upper or one level lower. The email lD of this person should be only @gov.in or @nic.in.

#### SECONDARY USER REGISTRATION :-

Primary user has to login in their account and click on "Users". After that, click on "ADD SECONDARY USER5".

Click on "Divisions". After that, click on "NEW DlVlSlON" and then enter the details for the New Divisions.

NOTE: - PRIMARY USER CAN ADD MUTIPLE USERS AND CAN ADD DIVISIONS ACCORDINGLY.

TO ADD USER - CLICK ON NEW USER. Then enter the required details of the Secondary Users.

The same process needs to be followed for the addition of BUYERS/CONSIGNEE/PAO.

#### SECONDARY USER ACCOUNT ACTIVATION :-

Secondary user will receive a verification link on their email account. When the secondary user clicks on that verify link, he/she will be guided to the GeM page.

 $\mathbf{1}$ 

Secondary user will enter their Adhaar and mobile number that is linked with Adhaar and verify with OTP.

He/She needs to create User ID and password for their account. After that, they need to enter their personal information and also they can "GENERATE KEY" for future Bid, Encryption. Now the Secondary User is Activated

#### BUYER PROCUREMENT PROCESS:-

Type of Buying: i) Direct Purchase - Rs. 0 to Rs. 50000

ii) L1/ Bidding/RA  $-$  Rs.50001 to Rs. 30 lac

iii) Bidding/RA - Above Rs. 30 lac

NOTE: It is mandatory that for L1/Bidding/RA, comparison of products from atleast three different Original Equipment Manufacturer (OEMs) needs t0 be done

Select the product to be purchased and "Add To Cart" any product of your choice. We can hold the product in the cart for maximum 10 days.

After that, clicking on "Proceed To Checkout", 3 options will be shown, i.e. Direct Purchase/Bidding/RA. After clicking on continue, GeM will generate the Demand. By verifying oTP, the contract can be generated. You can check the generated contract under the "Order" tab.

#### CONSIGNEE PROCESS:-

Once the product/goods are delivered, the consignee will have to generate the CRAC (Consignee Receipt and Acceptance Certificate) by entering the following details:-

- $\triangleright$  Date of Delivery
- $\triangleright$  Quantity Delivered
- 2 Number of ltems Accepted
- > Number of ltems Reiected

NOTE: Within 10 days of item delivery, CRAC will have to be generated.

#### PAYMENT PROCESS:-

The Paying Authority will have to login and process the bill for the order.

Payment Using Others: After generation of CRAC payment can be done by any of the offline mode like NEFT, Demand Draft, etc and same will confirmed from the buyers end.

Payment Using SGPA: Principal Secretary of every MoU signed state will open a GeM pool account with the MoU signed Bank. In Bihar SGPA has been opened in lClCl Bank.

While registration of the Primary User, he/she needs to select the payment mode as SGPA along with the state name.

Post L1 bidder selection/ Identification of seller on GeM portal, the buyer would know the amount to pay. Before proceeding further, buyer needs to fund SGPA. To do that, he needs to click upon "Payment Advice Mandate" option first.

On clicking the "Payment Advice Mandate" tab, Buyer would be redirected on Bank's page, whereby he would have to fill the treasury head details as per the pre approved Payment Advice Mandate format.

The list of values, specific to the DDO, will be available to the DDO in the drop down list.

DDo selects the appropriate budget head details from the list and clicks to continue. The payment Advice Mandate gets saved and ready for printout.

Buyer/DDO will take a print out of the filled payment Advice Mandate and submit it to treasurv along with the treasury bills for the order. Treasury will fund the sGpA, against the unique bid reference number.

The payments will be received in the SGPA against the particular bid reference number/Order reference number.

After receiving the payment from the treasury, Buyer/DDO will again login the GeM portal and finalises the payment.

The seller will despatch the Goods to the buyer's/consignee address.

After receiving the Goods, Consignee will verify the items and generates the CRAC by logging in the GeM portal. This.activity has to be mandatorily completed by consignee within ten days of receipt of Goods.

lf the Consignee fails to generate CRAC within 10 days of receipt of coods, 80% of the order value will be automatically transferred to the seller's account.

The consignee will have to generate the CRAC in the next 30 days of the receipt of goods (i.e. T+10+30, T being the date of receipt of'goods). Failing this, remaining 20% of the order value will be automaticallv transferred to the seller's account.

The consignee will have the three options with him while generating CRAC:

 $\checkmark$  Accept the delivery in full

 $\ddot{\phantom{a}}$ 

 $\circ$ 

- $\checkmark$  Partially accept the delivery, mention the quantity rejected with reasons
- $\checkmark$  Fully reject the delivery with reasons

The seller will arrange for taking back the rejected goods.

DDOS and the primary users will get a detailed report from the GeM portal against the orders/bids placed and processed.

#### <<<<< THEEND >>>>>

## $G$ e $M$  मार्गदर्शिका

## GeM पोर्टल पर निबंधन हेतु आवश्यक सूचना:-

- कर्मचारी/पदाधिकारी का आधार नं0:--
- अधार से लिंक मोबाईल नं0(इसी नं0 पर कर्मचारी/पदा0 द्वारा OTP प्राप्त किया जायेगा)
- e-mail ID केवल www.gov.in अथवा www.nic.in डोमेन में होना चाहिए।

### Primary user का पंजीकरण:--

- https:www.gem.gov.in पर visit करें और "sign up" पर क्लिक करें।
- आधार नं0 एवं आधार से जुड़ा हुआ मोबाइल नं0 डाले एवं verify Aadhar पर क्लिक करें।

## Dropdown सूची से निम्न सूचना का चयन करें:-

- Organisation Type(Central/state/psu/etc.)
- Ministry (मंत्रालय)
- Department (विभाग)
- Organisation (संगठन)
- Office/zone(कार्यालय / क्षेत्र)

कृपया e-mail ID डालें (केवल www.gov.in अथवा www.nic.in डोमेन पर बना ID) "Send OTP" पर क्लिक करें।

- e-mail एकाउंट को सत्यापति करने के लिए mail पर प्राप्त किया हुआ OTP डालें।
- Primary user के लिए user ID बनाएँ ।
	- इसके लिए Password बनाएँ (Password में कम से कम अंग्रेजी वर्णमाला का एक बड़ा अक्षर, एक छोटा अक्षर, एक अंक एवं एक विशेष चिहन (Special character) का प्रयोग करें) ।
	- Create account पर क्लिक करें । फिर "Tell us about your organisation-Go HERE". पर क्लिक करें।
	- इसे बाद संगठन का पंता भरें।
- भुगतन तरीका का चयन करें (Others/SGPA)
- $\bullet$  SGPA भुगतान तरीका हेतु बैंक खाते की सूचना भरें। others भुगतान तरीका के लिए) skip पर क्लिक करें।
- Primary user के व्यक्तिगत सूचना भरें।

Verify Authority की सूचना अंकित करें। Verifying Authority संगठन के अंतर्गत Primay User के समकक्ष स्तर, एक उपर स्तर अथवा एक नीचे स्तर के पदाधिकारी हो सकते है। इनका email भी @gov.in अथवा @nic.in पर होना चाहिए ।

### Secondary user का निबंधन :-

Primary user अपने एकाउंट में login करें और users पर क्लिक करें। उसके बाद "ADD SECONDARY USERS" पर क्लिक करे।

उसके बाद "Divisions" पर क्लिक करें। फिर "NEW DIVISIONS" पर क्लिक करें और New division का सूचना अंकित करें।

नोटः- Primary user कई user एवं Division को जोड़ सकते है।

, User को जोडने के.लिए New user पर क्लिक करें। फिर Secondary user की सूचना अंकित करें। Buyer/consignee/paying Authority को जोड़ने के लिए यही प्रक्रिया अपनाई जायेगी।

## Secondary user Account का कियान्वयन(सक्रियण):-

Secondary user अपने e-mail एकाउंट पर verificaton link प्राप्त करेंगे। जब Secondary user "verify link" पर विलक करेंगे तो उसके बाद GeM पेज खुल जायेगा। Secondary user आधार नं0 एवं आधार से जुड़ा मोबाइल नं0 अंकित करेंगे तथा प्राप्त OPT से सत्यापित करेंगे।

वे अपने एकाउंट के लिए user ID एवं Password बनाएंगे। उसके बाद वे व्यक्तिगत सूचना अंकित करेंगे तथा भविष्य में निविदा कूटबद्ध करने हेतु "Generate Key" का इस्तेमाल कर सकते है। इसके बाद Secondary user सकिय हो जायेगा।

## विकेता खरीद प्रकिया:–

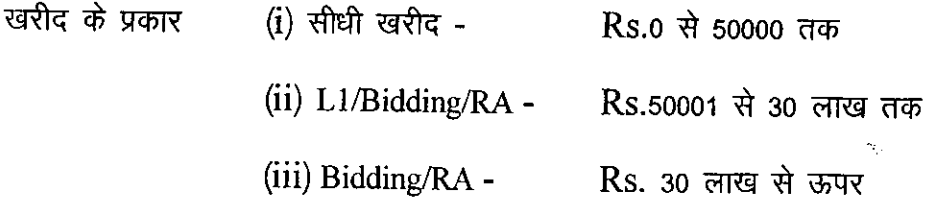

नोटः- L1/Bidding/RA के लिए यह अनिवार्य है कि तीन विभिन्न मौलिक उपकरण कंपनियों के उत्पादों की तुलना की जाय।

खरीद के लिए चुनी गई सामग्री को "Add to cart" पर जोड़ें। उक्त सामग्री को अधिकतम 10 दिनों तक Cart पर रखा जा सकता है।

इसके बाद Proceed to checkout पर क्लिक करें। Direct purchase/ Bidding/R.A. के तीन विकल्प दिखेंगे। GeM द्वारा मांग Generate किया जायेगा। OTP के सत्यापन से निविदा/ contract जारी किया जा सकता है। आप 'Order' tab के अंतर्गत जारी निविदा/contract को देख सकते है।

## Consignee प्रकियाः-

उत्पाद / सामग्री के प्राप्त होने के उपरांत consignee द्वारा निम्नलिखित सूचना अंकित कर CRAC(Consingee Receipt and Acceptance certificate) जारी किया जायेगा:-

- प्राप्ति की तिथि
- प्राप्ति की मात्रा
- प्राप्त किये गए सामग्री की सं0
- अस्वीकार किये गए सामग्री की सं0

नोट :-प्राप्ति के 10 दिनों के अंदर CRAC जारी कर दिया जाना होगा।

<u> भुगतान प्रकिया –</u>

Paying Authority द्वारा login किया जायेगा एवं Order के विरूद्ध बिल भुगतान की प्रकिया की जायेगी।

"Others''का प्रयोग करते हुए भुगतान- CRAC जारी किये जाने के बाद किसी भी Offline मोड जैसे-NEFT, Demand Draft के माध्यम से भुगतान किया जा सकेगा। खरीददार की ओर से इसकी सम्पुष्टि की जायेगी।

"SGPA" का प्रयोग करते हुए भुगतान-प्रत्येक MoU हस्ताक्षरित राज्य के प्रधान सचिव द्वारा MoU हस्ताक्षरित बैंक में GeM pool Account खोला जायेगा। यह SGPA बिहार राज्य में ICICI बैंक में खोला जा चुका हैं ।

Primary user के पंजीकरण के दौरान उनके द्वारा भुगतान तरीका में राज्य नाम के साथ SGPA का चयन करना होगा।

GeM पोर्टल पर L1/Bidder चयन/विक्रेता की पहचान के उपरांत खरीददार को भुगतान की जाने वाली राशि का पता चलता है। आगे जाने के पहले, खरीददार को SGPA में राशि जमा करनी होगी। इसके लिए "Payment Advice Mandate " विकल्प का चयन करना होगा।

"Payment Advice Mandate" पर क्लिक करने के उपरांत Bank page खुल जायेगा जहां उसे सत्यापित Payment Advice Mandate प्रारूप के अनुसार कोषागार शीर्ष की विवरणी भरनी होगी।

DDO के drop down सूची में सभी DDO के लिए अलग-अलग उक्त शीर्ष की सूची उपलब्ध रहेगी। उक्त सूची से DDO उपयुक्त बजट शीर्ष की विवरणी का चयन कर "Continue" पर क्लिक करेंगे। Payment Advice Mandate सुरक्षित होकर printout के लिए तैयार हो जायेगा।

खरीददार/DDO द्वारा भरे हुए Payment Advice Mandate का printout लेकर कोषागार बिल के साथ कोषागार में जमा करना होगा । उक्त Bid reference नं0 के विरूद्ध कोषागार द्वारा SGPA में राशि जमा की जायेगी।

उक्त Bid reference नं0 / Order reference नं0 के विरूद्ध SGPA में राशि प्राप्त किया जायेगा।

कोषागार से राशि प्राप्त होने के बाद खरीददार/DDO द्वारा पुनः GeM पोर्टल पर login कर राशि भुगतान को पूरा किया जायेगा।

विकेता द्वारा खरीददार/Consignee के पता पर सामग्री भेज दिया जायेगा।

सामग्री प्राप्ति के बाद Consignee द्वारा वस्तुओं के सत्यापन के उपरांत GeM पोर्टल पर login कर CRAC जारी किया जायेगा। सामग्री की प्राप्ति के 10 दिनों के अंदर Consignee द्वारा निश्चित रूप से यह प्रकिया पूरी कर ली जायेगी।

अगर सामग्री प्राप्ति के 10 दिनों के अंदर Consignee द्वारा CRAC जारी नहीं किया जाता है तो मूल्यांकित राशि का 80% स्वतः विकेता के खाते में अंतरित हो जायेगा।

सामाग्री प्राप्ति के 10 दिनों के बाद अगले 30 दिनों तक Consignee को CRAC जारी किया जाना होगा (T+10+30; यहां T-सामग्री प्राप्ति की तिथि है) ऐसा नहीं करने पर अवशेष 20% की राशि भी स्वतः बिक्रेता के खाते में अंतरित हो जायेगी।

CRAC जारी करने हेतु Consignee के पास तीन विकल्प होंगे:-

- सामाग्री पूरी प्राप्त की जाए।
- कुछ सामाग्री प्राप्त की जाय एवं कुछ सामग्री उपयुक्त कारण के साथ अस्वीकार कर दी जाये।

सभी सामग्री को उपयुक्त कारण के साथ अस्वीकार कर दी जाय।

अस्वीकार सामग्री के वापस ले जाने का प्रबंध विकेता द्वारा किया जायेगा। GeM पोर्टल पर किये गये किसी भी Order/निविदा के विरूद्ध विस्तृत विवरणी DDO/ Primary user द्वारा प्राप्त कर प्रक्रिया पूरी की जायेगी।

> $\epsilon$  $\epsilon$

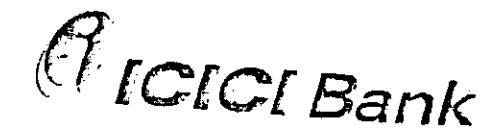

Ref: ICICI/PAT/20/KR/2017-18/1025

Date: March 14, 2018

The Jt. Secretary Finance Department. **Government of Bihar** Old Secretariat, Patna-800 015, Bihar

# Sub- Details of the Account Opened for Government e-Marketplace, Bihar

Please accept Greetings from ICICI Bank.

At the outset, we wish to thank you for giving us an opportunity to provide banking services to your esteemed organisation.

We have opened following account for the implementation of GeM and the details of the same is given below.

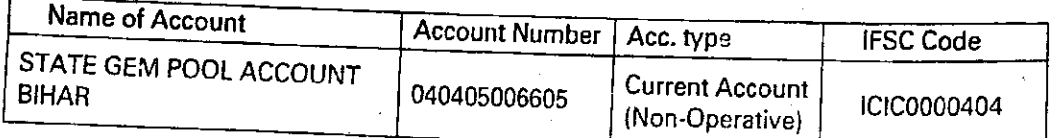

The above mentioned account has been opened as per your request vide letter no. M-4-48/2012(part 1)1755 dated March 8, 2018. The account will be operated jointly by Jointo Secretary and Dy. Budget Controller Cum Deputy Secretary, Finance Department,

The above account is a non-operative current account and no chequebook has been issued

We look forward to your support in strengthening this relationship and assure you that we will provide the best of our services to your office.

Warm regards.

Bear Sir,

Shakti Singh **Chief Manager** Government Banking Group ICICI Bank Ltd, Zonal Office, Patna Mob:8294634673

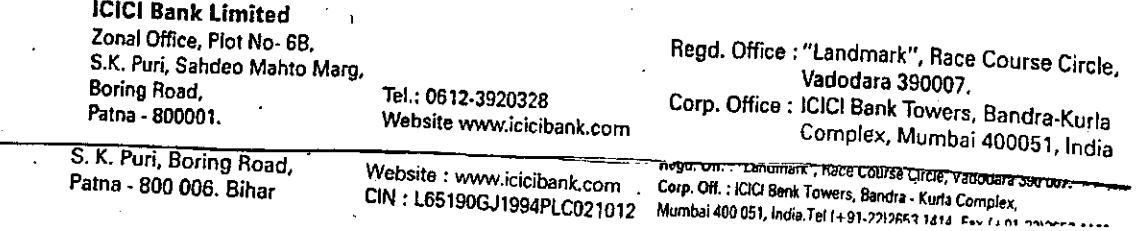

**Scanned by CamScanner** 

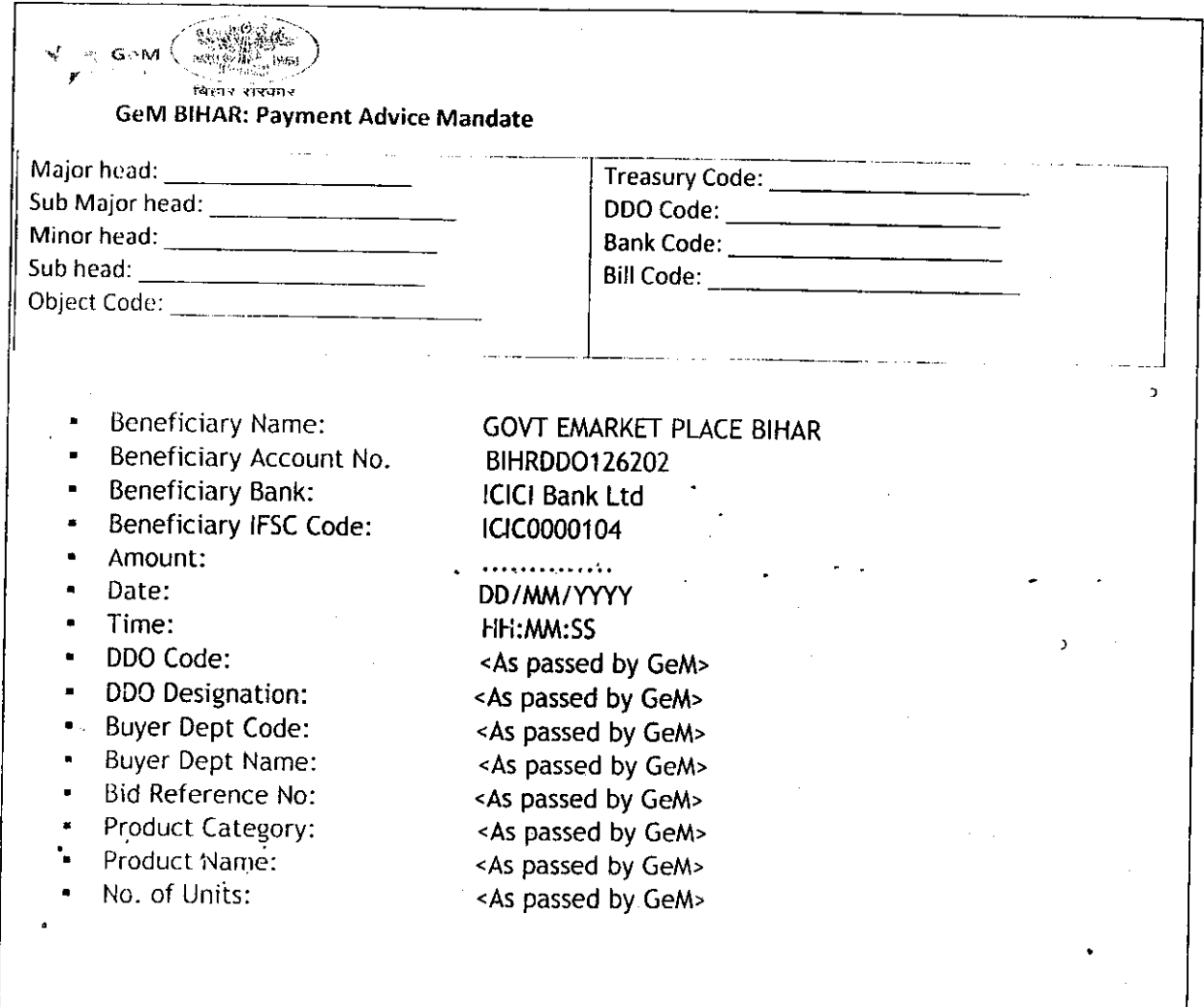

 $\langle \cdot \rangle$ 

 $\mathcal{L}_{\mathcal{A}}^{\mathcal{A}}$  ,  $\mathcal{L}_{\mathcal{A}}^{\mathcal{A}}$ 

 $\mathcal{F}_{\mathrm{c}}$  .

 $\label{eq:2.1} \frac{1}{2}\sum_{i=1}^n\frac{1}{2}\sum_{j=1}^n\frac{1}{2}\sum_{j=1}^n\frac{1}{2}\sum_{j=1}^n\frac{1}{2}\sum_{j=1}^n\frac{1}{2}\sum_{j=1}^n\frac{1}{2}\sum_{j=1}^n\frac{1}{2}\sum_{j=1}^n\frac{1}{2}\sum_{j=1}^n\frac{1}{2}\sum_{j=1}^n\frac{1}{2}\sum_{j=1}^n\frac{1}{2}\sum_{j=1}^n\frac{1}{2}\sum_{j=1}^n\frac{1}{2}\sum_{j=1}^n\$ 

 $\Delta \phi_{\rm{eff}}$ 

 $\epsilon_{\rm{eff}}$  and

 $\frac{1}{2}$ 

the contract of the con-

 $\mathcal{L}_{\text{eff}}$ 

 $\bar{\mathcal{E}}$ 

 $\overset{\bullet}{\textbf{r}}$